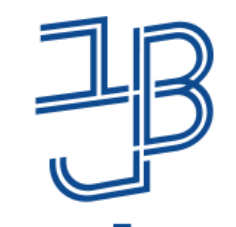

המרכז להוראה ולמידה مركز تدريس وتعلم The Teaching & Learning Center

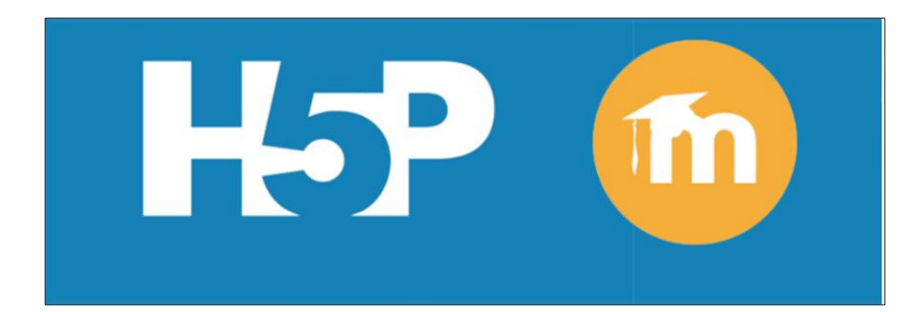

**סדנת יצירת תוכן אינטראקטיבי באמצעות רכיב P5H המוטמע ב-moodle**

> המרכז להוראה ולמידה [T.L.center@beitberl.ac.il](mailto:T.L.center@beitberl.ac.il)

> > 6.7.2022

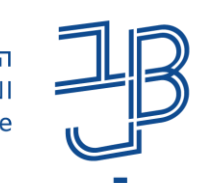

המרכז להוראה ולמידה مركز التدريس والتعلّم The Teaching & Learning Center

#### מה בסדנה?

- ✓ [למידה פעילה](#page-2-0)
	- ✓ [התנסות](#page-7-0)
	- <u>H5P [רכיב](#page-9-0)</u>
- ✓ רכיבי P5H [המותקנים ב-](#page-11-0)moodle
	- ✓ [הקלטה על גבי מצגת והפיכת](#page-13-0) מצגת לסרטון
- ✓ [יצירת פעילות אינטראקטיבית ב-](#page-21-0)P5H
	- ✓ [צפייה בסרטון](#page-38-0)
	- ✓ [הפקת דוחות ציונים](#page-40-0)
	- ✓ [שילוב סרטון אינטראקטיבי עם](#page-44-0)

פעילות ב-Annoto

✓ [חומרי הדרכה](#page-52-0)

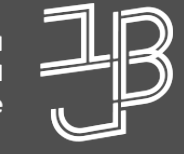

המרכז להוראה ולמידה مركز تدريس وتعلم The Teaching & Learning Center

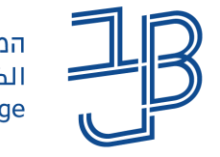

המכללה האקדמית בית ברל الكلية الأكاديميّة بيت بيرل **Beit Berl College** 

<span id="page-2-0"></span>המרכז להוראה ולמידה مركز التدريس والتعلَّم The Teaching & Learning Center

# **למידה פעילה**

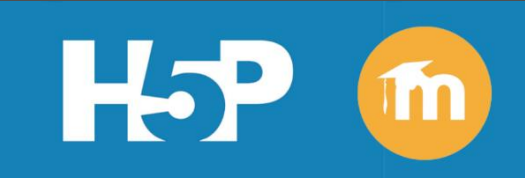

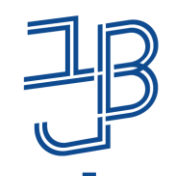

המרכז להוראה ולמידה مركز التدريس والتعلّم The Teaching & Learning Center

#### מהי למידה פעילה?

- גישת הוראה הנוקטת בלמידה פעילה, דורשת מהלומד להיות פעיל  $\checkmark$ בתהליך הלמידה, ולא רק לצרוך את התוכן באופן פאסיבי.
- ✓ מחקרים מעידים שלמידה פעילה, לעומת למידה באופן פאסיבי, מגדילה משמעותית את הסיכוי ללמידה איכותית ואפקטיבית יותר )2014 .(Freeman et al.,
- ✓ בהרצאות בהן משולבים רכיבים אינטראקטיביים, הסטודנטים פעילים יותר ומעורבים יותר בנלמד (Chi & Wylie, 2014).

Freeman, S., Eddy, S. L., McDonough, M., Smith, M. K., Okoroafor, N., Jordt, H., & Wenderoth, M. P. (2014). Active learning increases student performance in science, engineering, and mathematics. *Proceedings of the national academy of sciences*, *111*(23), 8410-8415

Chi, M. T. H., & Wylie, R. (2014). The ICAP framework: Linking cognitive engagement to active learning outcomes. Educational Psychologist, 49, 219-243

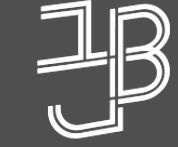

המרכז להוראה ולמידה مركز تدريس وتعلم The Teaching & Learning Center

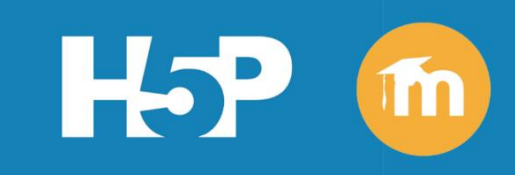

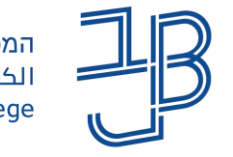

המכללה האקדמית בית ברל الكلية الأكاديميّة بيت بيرل **Beit Berl College** 

המרכז להוראה ולמידה مركز التدريس والتعلَّم The Teaching & Learning Center

## **למידה מבוססת וידאו**

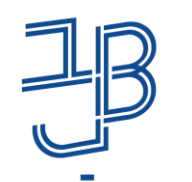

**Beit Berl College** 

המכללה האקדמית בית ברל המרכז להוראה ולמידה الكلية الأكاديميّة بيت ببرل مركز التدريس والتعلّم The Teaching & Learning Center

#### למידה מבוססת וידאו

- שימוש בווידאו בהוראה מגוון את ההוראה ונותן מענה לשונות  $\checkmark$ 
	- שימוש בווידאו בהוראה יוצר עניין וקשב בקרב הלומדים  $\checkmark$
- ✓ ניתן לשלב סרטונים בכל אחד משלבי השיעור, פתיחה, סיכום וכדומה וגם כמטלת בית
- ✓ סרטון אינטראקטיבי משלב צפייה לצד הפעלה מעשית של הלומד, אשר מובילה לתהליך למידה אקטיבי
	- למידה באמצעות סרטון אינטראקטיבי מזמנת גם למידה וגם אפשרות  $\checkmark$ להערכה

יוסי ברק - יצירה ושילוב של סרטוני Youtube [אינטראקטיביים, בתהליכי הוראה ולמידה](https://www.slideshare.net/yossibarak/videos-29539361)

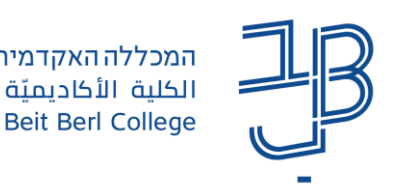

המרכז להוראה ולמידה המכללה האקדמית בית ברל الكلية الأكاديميّة بيت ببرل مركز التدريس والتعلم The Teaching & Learning Center

#### למידה מבוססת וידאו )המשך(

- ✓ שימוש בוידאו מעלה את מעורבות הסטודנטים בחומרי הלמידה של הקורס
- ✓ שימוש בוידאו מרתק את הסטודנטים יותר מקריאה מבוססת טקסט
	- ✓ שימוש בוידאו עוזר לחזק את החומר הנלמד בכיתה
- ✓ תוכן וידאו הוא יותר מסתם חוויה מועדפת לסטודנטים; יש לו השפעות חיוביות על למידה ומעורבות
- השימוש בוידאו בהוראה מעלה את מידת שביעות הרצון של הלומדים  $\checkmark$ ומשפר את ביצועיהם בלימודים

Kaltura. 2022., The State of Video in Education 2022 Global Insights and Trends in K-12 & Higher Ed.

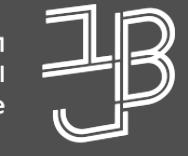

המרכז להוראה ולמידה مركز تدريس وتعلم The Teaching & Learning Center

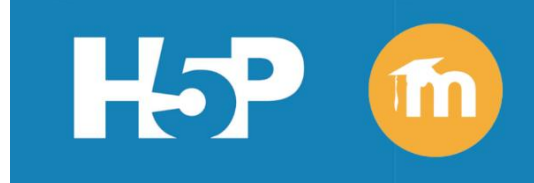

## **התנסות**

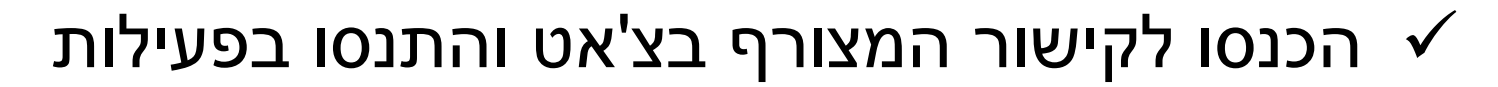

אנא השתיקו בבקשה את המיקרופונים שלכם כדי למנוע  $\checkmark$ הפרעה לשאר משתתפי הסדנה

המרכז להוראה ולמידה

<span id="page-7-0"></span>The Teaching & Learning Center

مركز التدريس والتعلّم

המכללה האקדמית בית ברל

الكلية الأكاديميّة بيت بيرل

**Beit Berl College** 

נקדיש להתנסות 5 דקות  $\checkmark$ 

✓ מי שסיים את ההתנסות יכול להיכנס לקישור הנוסף בצ'אט ולמלא את טופס הרישום

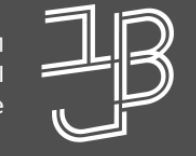

המרכז להוראה ולמידה مركز تدريس وتعلم The Teaching & Learning Center

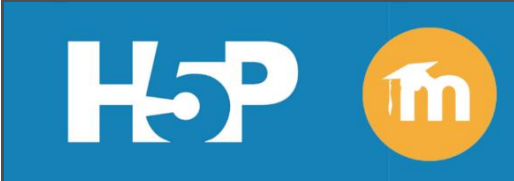

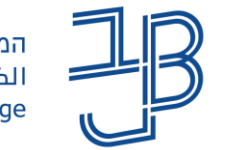

המכללה האקדמית בית ברל الكلية الأكاديميّة بيت بيرل **Beit Berl College** 

המרכז להוראה ולמידה مركز التدريس والتعلّم The Teaching & Learning Center

## **רישום נוכחות**

רגע לפני שנתחיל בסדנה אנא סרקו את הברקוד או הכנסו לקישור שבצ'אט, כדי למלא רישום נוכחות בסדנה.

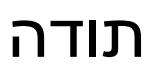

[https://katzr.net/c241d0](https://forms.gle/rmbjCivsukKHsXJH8)

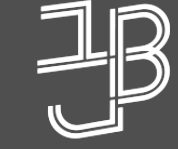

המרכז להוראה ולמידה مركز تدريس وتعلم<br>The Teaching & Learning Center

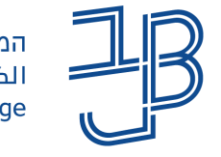

המכללה האקדמית בית ברל الكلية الأكاديميّة بيت بيرل **Beit Berl College** 

<span id="page-9-0"></span>המרכז להוראה ולמידה مركز التدريس والتعلَّم The Teaching & Learning Center

# **H5P רכיב**

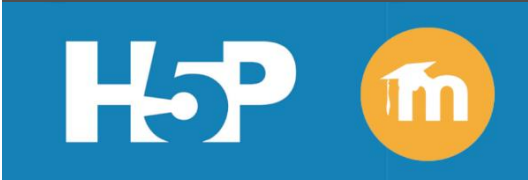

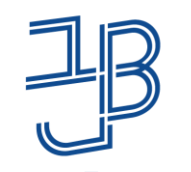

המרכז להוראה ולמידה המכללה האקדמית בית ברל الكلية الأكاديميّة بيت ببرل مركز التدريس والتعلّم The Teaching & Learning Center **Beit Berl College** 

#### H5P רכיב

רכיב P5H, הוא רכיב ב-moodle המאפשר יצירת פעילות תוכן אינטראקטיבי ודינמי כגון: סרטוני וידאו משובצים בשאלות מסוגים שונים, מצגות הכוללות שאלות מגוונות, משחקוני למידה, תרחישי למידה מתפצלים על בסיס תשובות התלמידים, השלמת מילים, מיון תמונות, תיאור תרחישים על ציר-זמן, שאלות גרירה למיניהן, רב־ברירה, ועוד סוגים רבים...

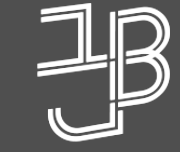

המרכז להוראה ולמידה مركز تدريس وتعلم The Teaching & Learning Center

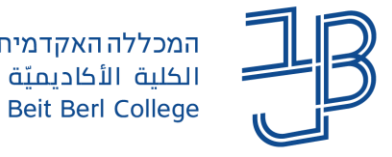

המכללה האקדמית בית ברל الكلية الأكاديميّة بيت بيرل

<span id="page-11-0"></span>המרכז להוראה ולמידה مركز التدريس والتعلُّم The Teaching & Learning Center

## **רכיבי P5H המותקנים ב-moodle**

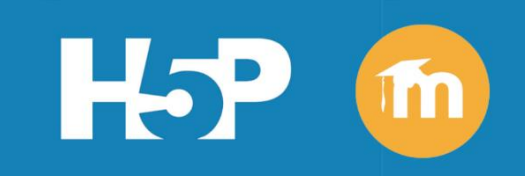

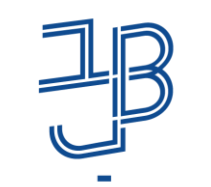

**Beit Berl College** 

המכללה האקדמית בית ברל המרכז להוראה ולמידה الكلية الأكاديميّة بيت بيرل مركز التدريس والتعلّم The Teaching & Learning Center

מצגת אינטראקטיבית

### רכיבי P5H המותקנים ב-moodle

- בהתנסות התנסנו בסרטון אינטראקטיבי שעליו נוספו שאלות.  $\checkmark$
- ברכיב עצמו קיימות אפשרויות רבות ומגוונות ליצירת פעילות אינטראקטיבית  $\checkmark$
- ✓ להלן שני הרכיבים העיקריים הכוללים גם את חלק מהפעילויות האינטראקטיביות המוצגות בהמשך

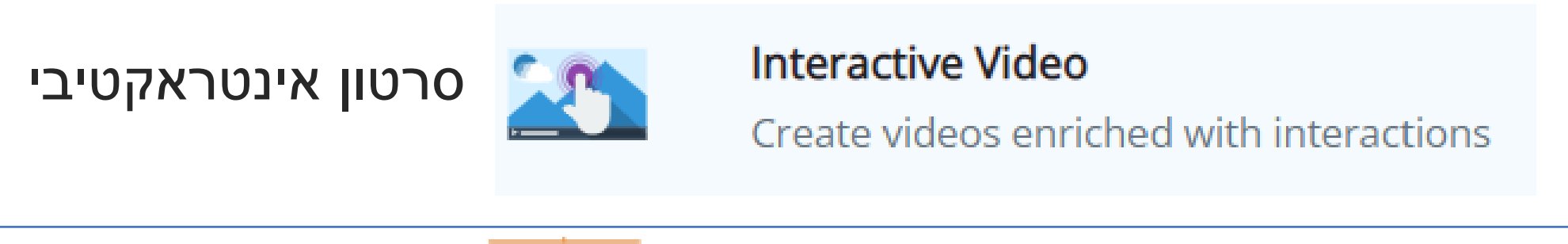

#### **Course Presentation**

Create a presentation with interactive slides

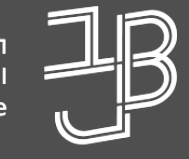

המרכז להוראה ולמידה مركز تدريس وتعلم The Teaching & Learning Center

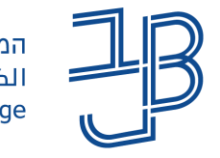

המכללה האקדמית בית ברל الكلية الأكاديميّة بيت بيرل **Beit Berl College** 

<span id="page-13-0"></span>המרכז להוראה ולמידה مركز التدريس والتعلّم The Teaching & Learning Center

# **הקלטה על גבי מצגת והפיכת מצגת לסרטון**

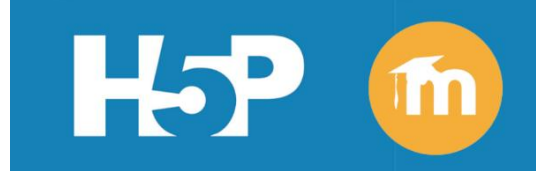

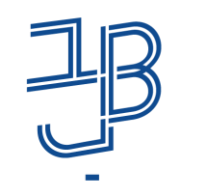

המרכז להוראה ולמידה مركز التدريس والتعلّم The Teaching & Learning Center

#### הקלטה על גבי מצגת והפיכת מצגת לסרטון

- ✓ ניתן להשתמש במצגות הקורס ולהפוך אותן לסרטונים אינטראקטיביים
- ✓ מומלץ להקליט הקלטת אודיו עם הסבר על כל אחד מהשקפים במצגת )אם לא מקליטים מומלץ לתזמן את מעבר השקפים באופן אוטומטי ביחס לטקסט של כל שקף ושקף)
	- ✓ ניתן להקליט על כל שקף ושקף או ליצור הקלטה רציפה לאורך המצגת
		- ✓ ניתן לשמור את המצגת כסרטון ולהשתמש בסרטון זה ליצירת סרטון

אינטראקטיבי

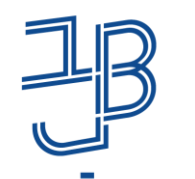

המרכז להוראה ולמידה مركز التدريس والتعلّم The Teaching & Learning Center

#### הקלטת אודיו על גבי שקף בודד במצגת

- .1 יש להיכנס למצגת
- .2 נלחץ על לשונית הוספה
- $\lhd$ .3 נבחר 'שמע' ומהתפריט נבחר 'הקלטת שמע'
- .4 ניתן שם להקלטה  $\times$ הקלט צליל  $\cdot$ נלחץ לתחילת ההקלטה  $5$ שם אצליל מוקלט אוכצליל כולל: 0 .6 נלחץ לעצירת ההקלטה .7 נוכל להקשיב להקלטה ביטול אישור
	- .8 לאישור ההקלטה נלחץ על אישור

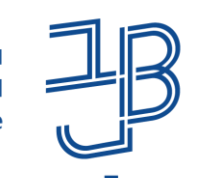

המרכז להוראה ולמידה مركز التدريس والتعلّم The Teaching & Learning Center

### הקלטת אודיו על גבי מצגת )המשך(

- $\parallel$   $\parallel$ 00:00.00 ◀
	- .9 בסיום ההקלטה יופיע על גבי השקופית סמל של רמקול
	- .10ניתן להקליט הקלטה רציפה על פני כל המצגת או בכל אחד מהשקפים בנפרד
		- .11 נוכל לערוך את הגדרות ההקלטה באמצעות לחיצה על הסמל
			- .12 ייפתח סרגל עריכה נלחץ על הפעלה
			- הפעלה Audio Format
				- .13 נבחר הגדרות שונות להשמעת ההקלטה

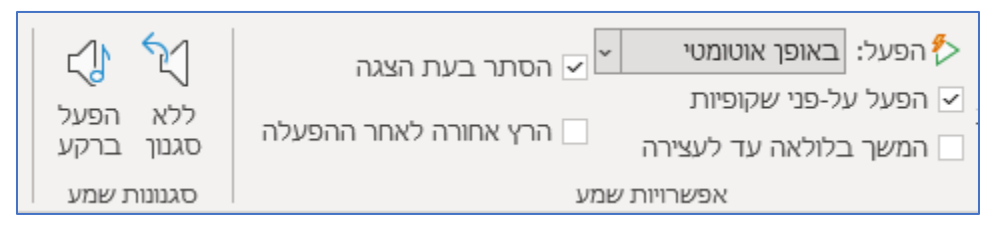

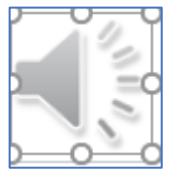

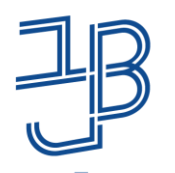

המרכז להוראה ולמידה مركز التدريس والتعلُم The Teaching & Learning Center

#### הפיכת מצגת לסרטון

- ✓ בשלב ראשון מומלץ לשמור את המצגת בתבנית מצגת
	- ✓ בשלב שני נשמור את המצגת כסרטון
		- .1 נלחץ על קובץ < שמור בשם
	- 1. נשמור את המצגת כסוג MPEG-4 Video mp4
		- .3 נלחץ על שמור
		- .4 המצגת תישמר כסרטון

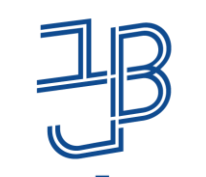

המכללה האקדמית בית ברל המרכז להוראה ולמידה الكلية الأكاديميّة بيت بيرل مركز التدريس والتعلُم **Beit Berl College** The Teaching & Learning Center

### הקלטת אודיו לאורך כל המצגת (ברצף)

- בשלב ראשון יש להוסיף ליישום את הלשונית הקלטה  $\checkmark$ 
	- .1 נפתח את PP
	- 2. נלחץ עם עכבר ימין באזור התפריט ונבחר 'התאמה אישית של רצועת הכלים...' כללי הגהה
		- .3 נסמן את הלשונית הקלט/ה ונלחץ על אישור
			- .4 תוצג לשונית הקלט/ה בסרגל

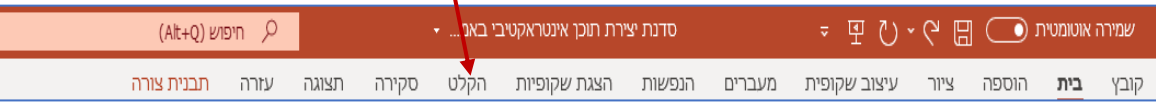

- התאמה אישית של סרגל הכלים לגישה מהירה...
- הצג את סרגל הכלים לגישה מהירה מתחת לרצועת הכלים
	- התאמה אישית של <u>ר</u>צועת הכלים...
		- כווץ את רצועת הכלים

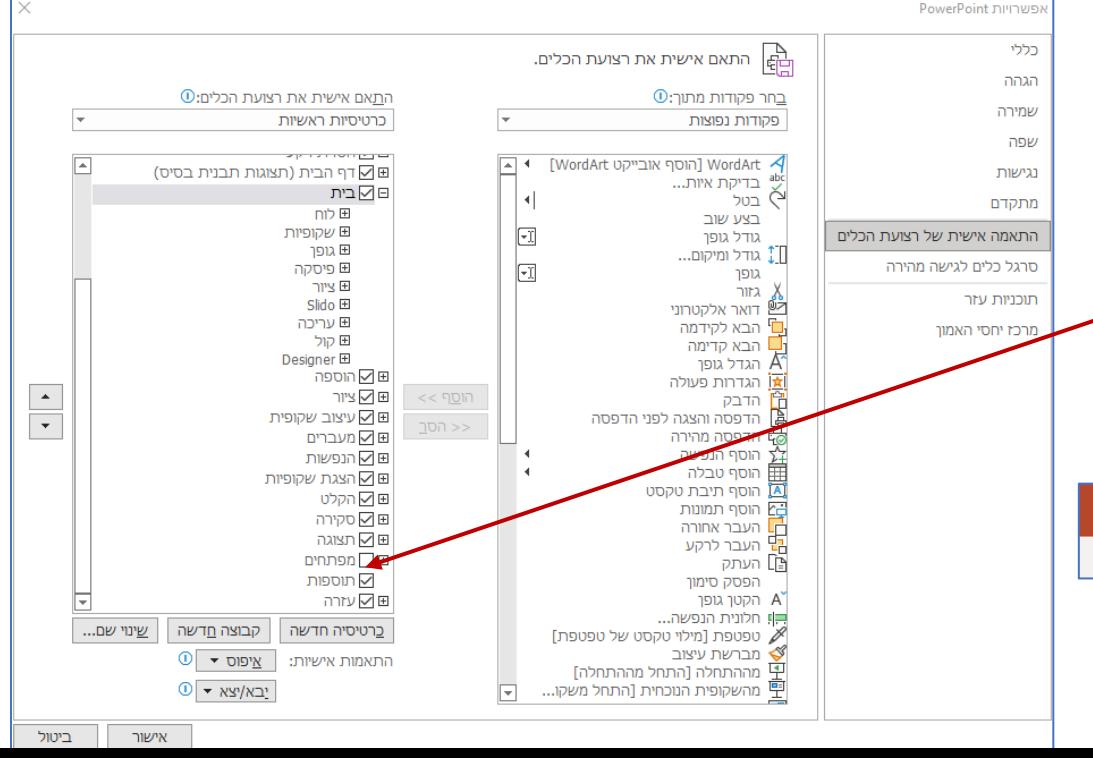

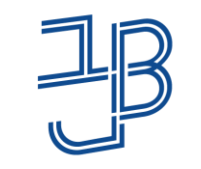

 $\odot$ שקופית 20 מתוך 53 $\odot$ 

עריכה >

**Beit Berl College** 

00:08/00:08

המכללה האקדמית בית ברל המרכז להוראה ולמידה الكلية الأكاديميّة بيت بيرل مركز التدريس والتعلّم The Teaching & Learning Center

 $\Box$ 

 $\langle$  ייצוא

 $\langle$  ייצוא

### (המשך) הקלטת אודיו לאורך כל המצגת (ברצף)

- .5 נלחץ על הלשונית
- .6 נבחר את השקף שממנו והלאה נרצה להקליט אודיו

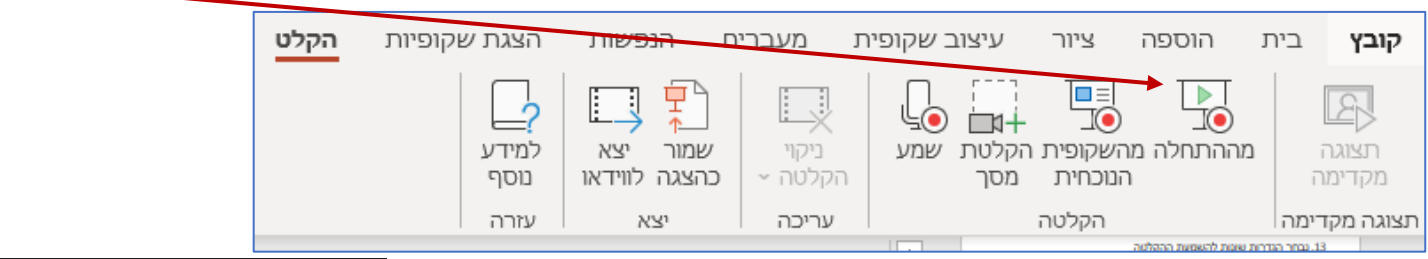

- 7. נלחץ על לחצן ההפעלה<u></u>  $00:00/00:00$ עריכה > )ניתן להקליט עם מצלמה או בלעדיה(
	- .8 ניתן לעבור בין השקפים במצגת
	- .9 לעצירת ההקלטה נלחץ על עצירה או סיום

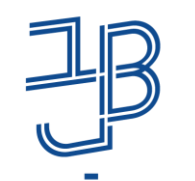

המרכז להוראה ולמידה مركز التدريس والتعلّم The Teaching & Learning Center

### הקלטת אודיו לאורך כל המצגת (ברצף) (המשך)

#### .10נוכל לצפות בתצוגה מקדימה

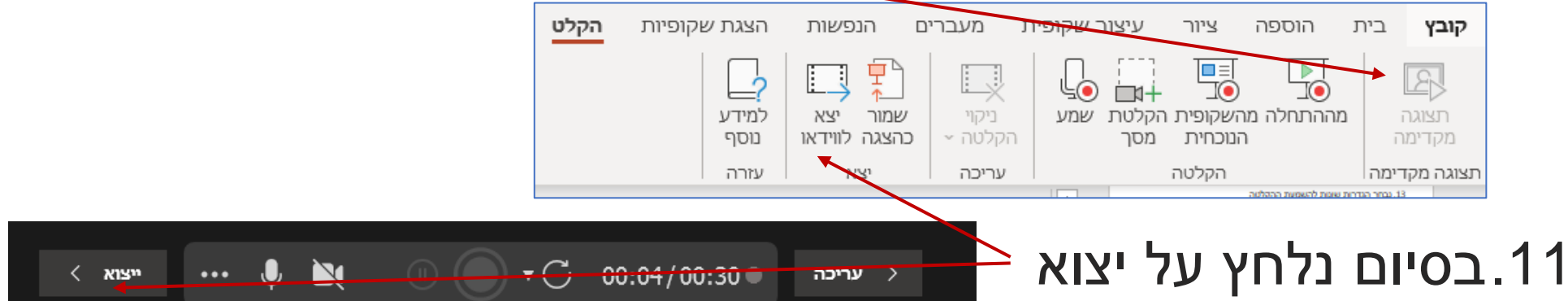

.12המצגת, הכוללת את הקלטת האודיו תשמר כסרטון.

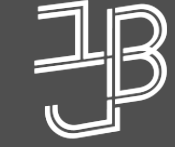

המרכז להוראה ולמידה مركز تدريس وتعلم The Teaching & Learning Center

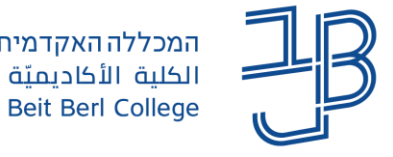

<span id="page-21-0"></span>המכללה האקדמית בית ברל המרכז להוראה ולמידה مركز التدريس والتعلّم الكلية الأكاديميّة بيت بيرل The Teaching & Learning Center

## **יצירת פעילות אינטראקטיבית ב-P5H**

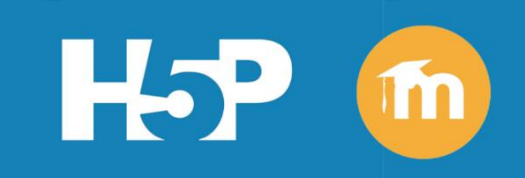

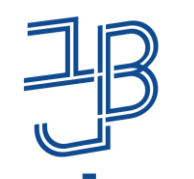

המרכז להוראה ולמידה مركز التدريس والتعلّم The Teaching & Learning Center

### יצירת פעילות אינטראקטיבית ב-P5H

להכנת פעילות אינטראקטיבית באמצעות רכיב P5H ב-moodle מספר שלבים:

- .1 נפעיל עריכה
- .2 נלחץ על הוספת משאב ופעילות
- נלחץ על הוספה H5P ונלחץ על הוספה <sup>חופן אינטראקטיבי</sup> ונלחץ על הוספה B
	- .4 נוסיף הנחיות לפעילות

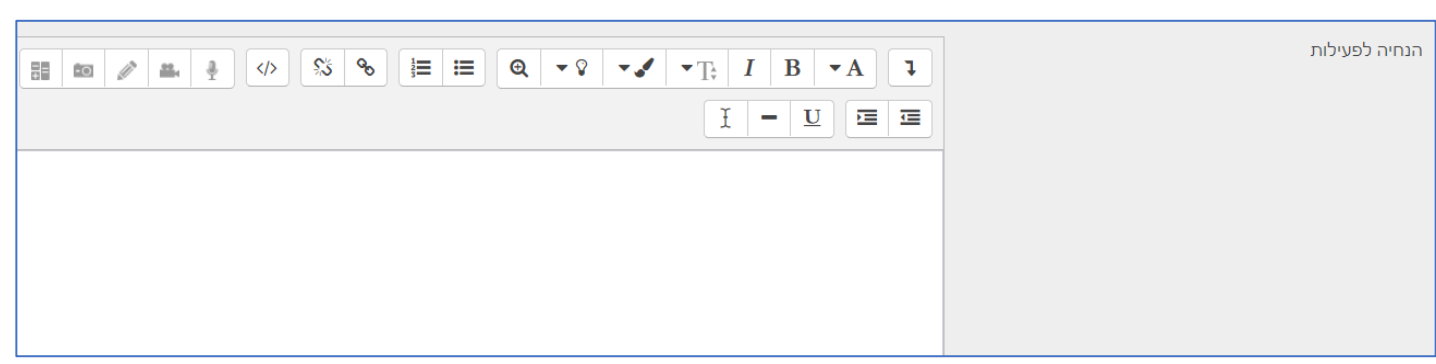

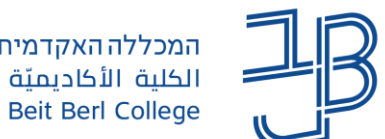

המכללה האקדמית בית ברל המרכז להוראה ולמידה الكلية الأكاديميّة بيت ببرل مركز التدريس والتعلّم The Teaching & Learning Center

#### יצירת פעילות אינטראקטיבית ב-P5H( המשך(

- .5 נבחר את הפעילות הרצויה באמצעות לחיצה על Details
	- .6 נקבל מידע על הרכיב
	- .7 נוכל לצפות בהדגמה
- .8 לשימוש ברכיב נלחץ על Use
	- .9 נגדיר את הגדרות האינטראקטיביות
- 10.נגדיר משימת סיכום (אופציונאל*י)*
- .11נגדיר הגדרות כלליות • הגדרות כלליות
	- .12נלחץ על שמירת שינויים וחזרה לקורס

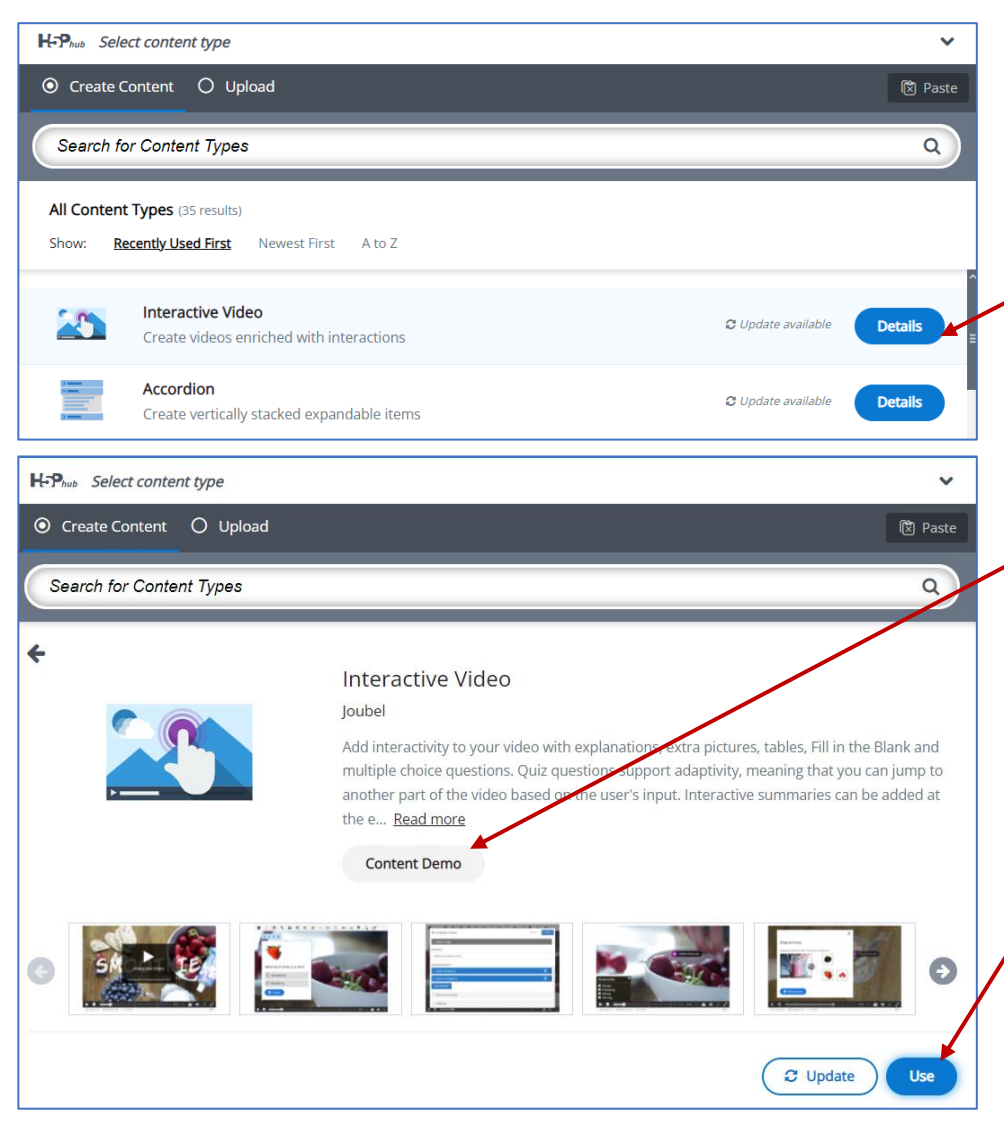

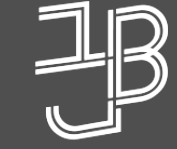

המרכז להוראה ולמידה مركز تدريس وتعلم The Teaching & Learning Center

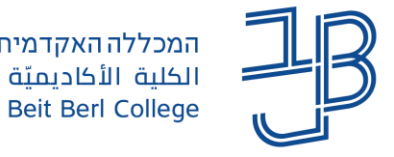

המכללה האקדמית בית ברל המרכז להוראה ולמידה مركز التدريس والتعلّم الكلية الأكاديميّة بيت بيرل The Teaching & Learning Center

**יצירת סרטון אינטראקטיבי ב-P5H**

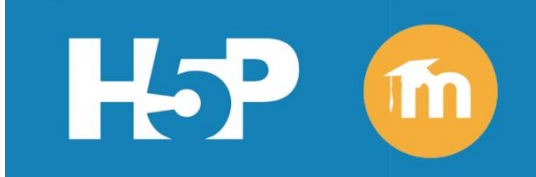

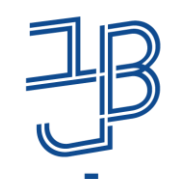

**Beit Berl College** 

המרכז להוראה ולמידה המכללה האקדמית בית ברל الكلية الأكاديميّة بيت بيرل مركز التدريس والتعلّم The Teaching & Learning Center

### שלבים ביצירת סרטון

#### [העלאת סרטון](#page-26-0)

- [הוספת רכיבים אינטראקטיביים](#page-28-0)
	- [הגדרת אינטראקציה](#page-31-0)
	- [עריכת אינטראקציה](#page-33-0)
	- משימת סיכום (אופציונאלי)
		- [הגדרות כלליות](#page-36-0)
			- [עריכת סרטון](#page-37-0)

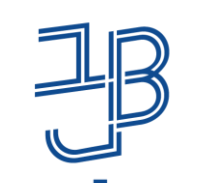

#### <span id="page-26-0"></span>המרכז להוראה ולמידה مركز التدريس والتعلّم The Teaching & Learning Center

#### יצירת סרטון אינטראקטיבי: **העלאת סרטון**

- Interactive Video **לאחר שבחרנו בפעילות Freactive Video**
- 
- נוכל להגדיר את הגדרות האינטראקטיביות
	- Metadata **indiano** .1 נוסיף כותרת לסרטון

Used for searching, reports and copyright information

.2 נלחץ על הוספת וידאו

#### **הוספת וידאו\***

לחצו למטה להוספת וידאו שברצונכם להשתמש בו לוידאו אינטראקטיבי. ביכולתכם להוסיף קישור לידאו או להעל<del>ות ק</del>בצים. זה אפשרי להוסיף מספר גרסאות של הוידאו באיכויות שונות. כדי להבטיח תמיכה מרבית בדפדפנים הוסיפו לפחות גרסה בפורמטים wemb ו-mp4.

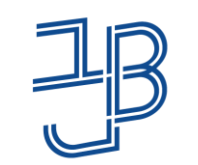

המרכז להוראה ולמידה המכללה האקדמית בית ברל الكلية الأكاديميّة بيت بيرل مركز التدريس والتعلّم The Teaching & Learning Center **Beit Berl College** 

#### יצירת סרטון אינטראקטיבי: **העלאת סרטון** )המשך(

ניתן להוסיף קישור לסרטון יוטיוב, או להעלות סרטון מהמחשב שלנו

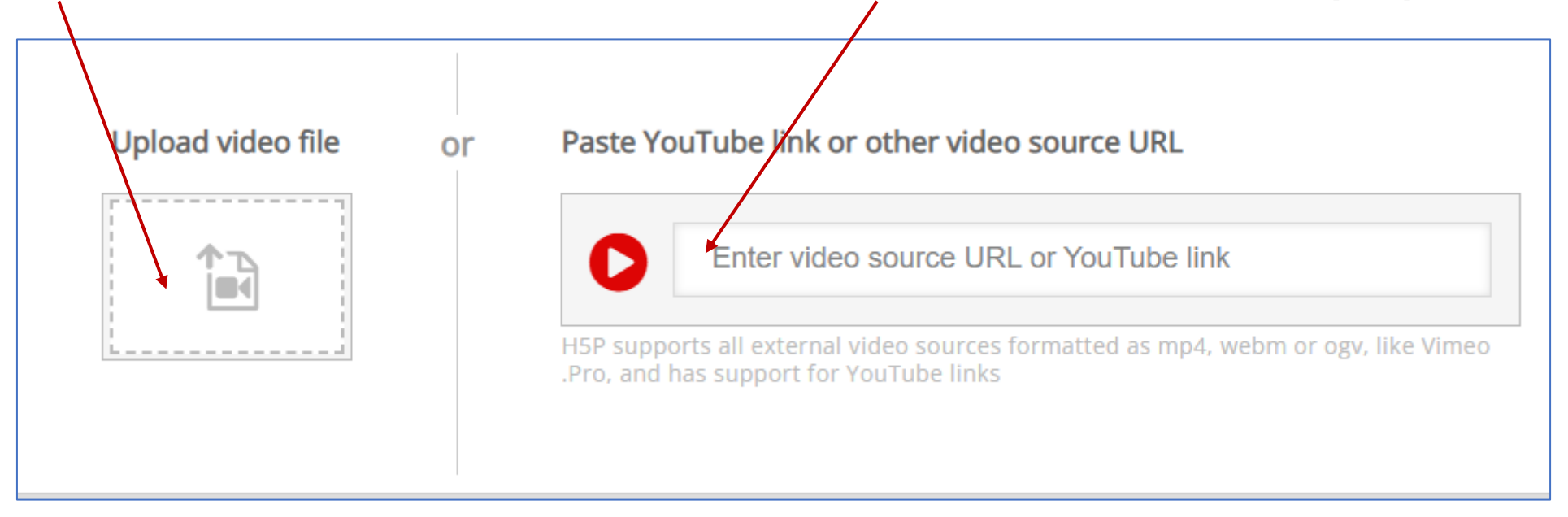

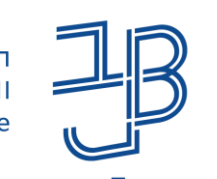

Next Step

הוספת אינטראקציות  ${\mathbb Q}$ 

<span id="page-28-0"></span>המרכז להוראה ולמידה مركز التدريس والتعلّم The Teaching & Learning Center

#### יצירת סרטון אינטראקטיבי: **הוספת רכיבים אינטראקטיביים**

.1 לאחר הוספת הסרטון, נלחץ על 'הוספת אינטראקציות'

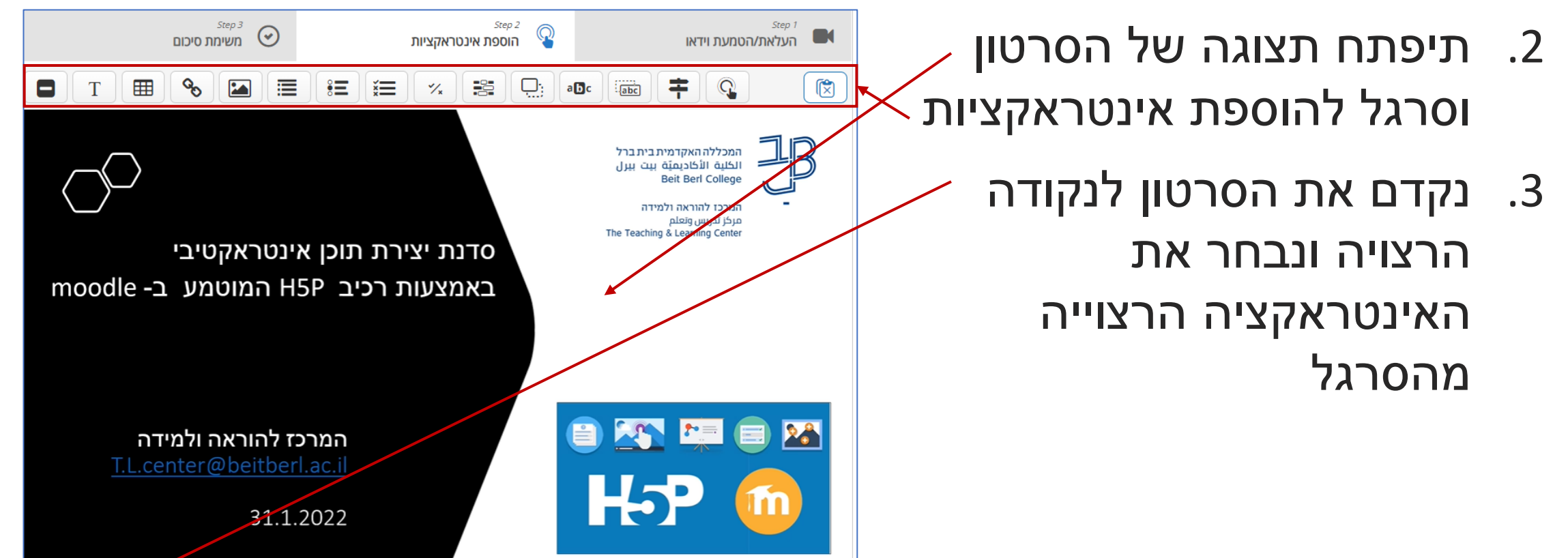

 $\mathbf{a}$ 

 $\bullet$  0:00 / 2:25

### יצירת סרטון אינטראקטיבי: **הוספת רכיבים אינטראקטיביים** )המשך(

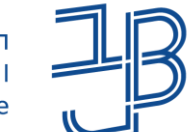

המכללה האקדמית בית ברל الكلىة الأكادىمتة يبت بيرل **Beit Berl College** 

המרכז להוראה ולמידה مركز التدريس والتعلّم The Teaching & Learning Center

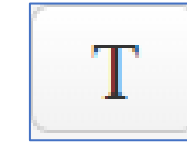

הוספת תיבת טקסט לתיאור, מתן הסבר קצר, שאלה פתוחה ועוד

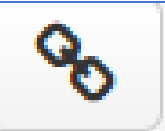

הוספת קישור לאתר/סרטון ועוד

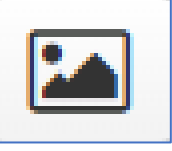

הוספת תמונה

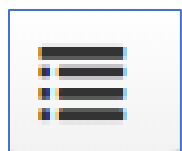

הוספת היגדים, הסטודנט צריך לבחור היגד אחד שהוא נכון

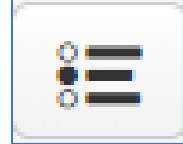

שאלת חד ברירה - תשובה אחת נכונה

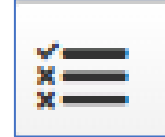

שאלת רב ברירה - מספר תשובות נכונות

### יצירת סרטון אינטראקטיבי: **הוספת רכיבים אינטראקטיביים** )המשך(

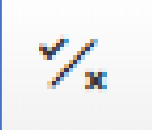

שאלת נכון / לא נכון

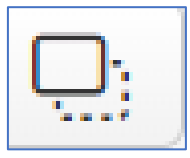

גרירת מילים/תמונות מתוך מחסן מילים/תמונות אל תמונה

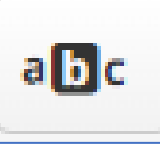

סימון מילים נכונות בתוך טקסט

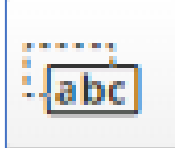

גרירת מילים, ממחסן מילים, למיקום הנכון בטקסט

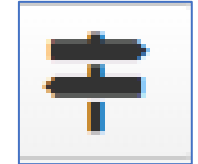

צומת - מעבר לנקודה מסוימת בסרטון לפי בחירה בתוויות שהוספנו

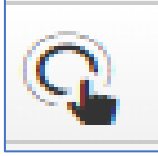

הוספת כפתור מעבר לנקודה מסוימת בסרט

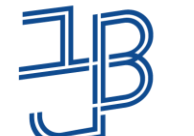

המכללה האקדמית בית ברל الكلىة الأكادىمتة ىىت بىرل **Beit Berl College** 

המרכז להוראה ולמידה مركز التدريس والتعلم The Teaching & Learning Center

#### יצירת סרטון אינטראקטיבי: **הגדרת אינטראקציה**

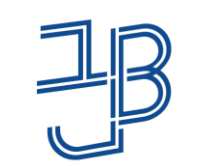

המכללה האקדמית בית ברל الكلية الأكاديميّة بيت بيرل **Beit Berl College** 

<span id="page-31-0"></span>המרכז להוראה ולמידה مركز التدريس والتعلّم The Teaching & Learning Center

- .1 נבחר במשך כמה זמן תוצג האינטראקציה על גבי הצגת זמן\* הסרטון 1:45.56 1:35.56
	- .2 בסימון התיבה הצגת הסרטון תושהה, במהלך הפעלת האיטנראקצייה
	- .3 נבחר האם להציג את האינטרקאצייה ככפתור או כפוסטר )כפתור - יוצג כסמל יד על גבי הסרטון וכרזה תופיע מעל הסרטון(
		- .4 הוספת תווית המוצגת על גבי הסרטון
	- 5. הוספת כותרת (שדה חובה) משמש לסינון/דוחות ועוד )לא מוצג עם גבי הסרטון(

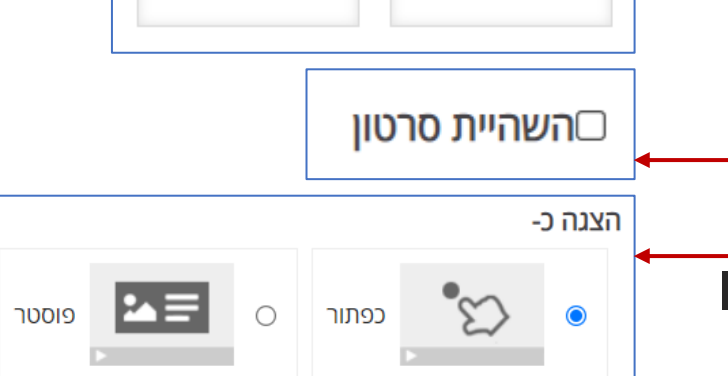

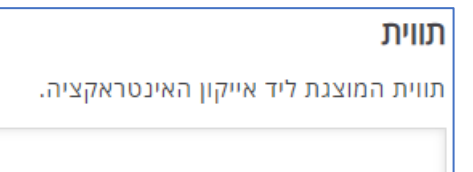

![](_page_31_Figure_11.jpeg)

**Untitled Summary** 

Used for searching, reports and copyright information

![](_page_32_Picture_0.jpeg)

המרכז להוראה ולמידה مركز التدريس والتعلّم The Teaching & Learning Center

#### יצירת סרטון אינטראקטיבי: **הגדרת אינטראקציה** )המשך(

- .6 נוסיף הנחיות ו/או את השאלה שברצוננו לשאול
- .7 נוסיף את המסיחים/התשובות הרכיבים בהתאם לאינטראקציה שנבחרה )ניתן להוסיף מספר מסיחים כרצוננו(
	- .8 נלחץ על הסתיים הסתיים
	- .9 נוסיף אינטראקציות נוספות בהתאם לצורך

![](_page_32_Figure_8.jpeg)

![](_page_33_Picture_0.jpeg)

<span id="page-33-0"></span>המרכז להוראה ולמידה مركز التدريس والتعلّم The Teaching & Learning Center

#### יצירת סרטון אינטראקטיבי: **עריכת אינטראקציה**

- .1 נלחץ על אינטראקציה שהוספנו לסרטון X
	- .2 יפתח סרגל עריכה
	- .3 נלחץ על סמן העיפרון כדי לבצע שינויי עריכה
- .4 נוכל לשנות את מיקום האינטראקציה על גבי השקף, באמצעות לחיצה וגרירה
	- .5 נוכל למחוק את האינטראקציה
	- .6 נוכל לשכפל את האינטראקציה

![](_page_34_Picture_0.jpeg)

<span id="page-34-0"></span>המרכז להוראה ולמידה مركز التدريس والتعلّم The Teaching & Learning Center

#### יצירת סרטון אינטראקטיבי: **משימת סיכום** )אופציונאלי(

משימת סיכום כוללת היגדים שונים המסכמים את הנושא הנלמד. הסטודנט בוחר היגד אחד נכון מבין ההיגדים. משימת הסיכום איננה עוצרת את הסרטון, היא מופיע במשך פרק זמן מסויים (בהתאם לבחירתינו, לפני סוף הסרטון(

 $\rightarrow$ 

![](_page_34_Figure_5.jpeg)

.2 נוסיף הנחיות

![](_page_34_Figure_7.jpeg)

Choose the correct statement

![](_page_35_Picture_0.jpeg)

המרכז להוראה ולמידה مركز التدريس والتعلّم The Teaching & Learning Center

#### יצירת סרטון אינטראקטיבי: **משימת סיכום** )אופציונאלי( )המשך(

- .3 נוסיף היגדים, ההיגד הראשון הוא ההיגד הנכון )בסרטון מופיע בצורה מעורבלת) (ניתן להוסיף היגדים נוספים
	- .4 נגדיר את מסגרת הזמן בה תוצג המשימה לפני תום הסרטון

![](_page_35_Figure_6.jpeg)

![](_page_35_Picture_54.jpeg)

![](_page_36_Picture_0.jpeg)

התחילו סרטון ב-

Enter timecode in the format M:SS

המכללה האקדמית בית ברל الكلية الأكاديميّة بيت ببرل **Beit Berl College** 

#### <span id="page-36-0"></span>המרכז להוראה ולמידה مركز التدريس والتعلّم The Teaching & Learning Center

#### יצירת סרטון אינטראקטיבי: **הגדרות כלליות**

- .1 נלחץ על הגדרות כלליות
- .2 ניתן להתחיל את הסרטון בנקודת זמן מסוימת

• הנדרות כלליות

- .3 נבחר האם הצגת הפתרון תוצג בכל האינטראקציות באמצעות בחירת ההגדרה Enabled
- .4 נבחר האם יתאפשר ניסיון חוזר בכל האינטראקציות באמצעות בחירת ההגדרה Enabled

![](_page_36_Figure_8.jpeg)

![](_page_36_Figure_9.jpeg)

![](_page_37_Picture_0.jpeg)

<span id="page-37-0"></span>המרכז להוראה ולמידה مركز التدريس والتعلّم The Teaching & Learning Center

#### יצירת סרטון אינטראקטיבי: **עריכת סרטון**

![](_page_37_Picture_4.jpeg)

- 1. נלחץ על הרכיב באתר הקורס BB סרטון
- .2 נלחץ על גלגל השיניים ובתפריט נבחר 'הגדרות' סרטון
	- .3 נוכל לשנות את הגדרות הסרטון כולל כל אחת מהאינטראקציות
		- .4 בסיום נלחץ על שמירת שינויים

![](_page_37_Figure_9.jpeg)

![](_page_38_Picture_0.jpeg)

המרכז להוראה ולמידה مركز تدريس وتعلم<br>The Teaching & Learning Center

![](_page_38_Picture_3.jpeg)

המכללה האקדמית בית ברל الكلية الأكاديميّة بيت بيرل **Beit Berl College** 

<span id="page-38-0"></span>המרכז להוראה ולמידה مركز التدريس والتعلَّم The Teaching & Learning Center

## **צפייה בסרטון**

![](_page_38_Picture_7.jpeg)

![](_page_39_Picture_0.jpeg)

המרכז להוראה ולמידה مركز التدريس والتعلّم The Teaching & Learning Center

#### יצירת סרטון אינטראקטיבי - צפייה בסרטון

![](_page_39_Figure_4.jpeg)

![](_page_40_Picture_0.jpeg)

המרכז להוראה ולמידה مركز تدريس وتعلم The Teaching & Learning Center

![](_page_40_Picture_3.jpeg)

המכללה האקדמית בית ברל الكلية الأكاديميّة بيت بيرل **Beit Berl College** 

<span id="page-40-0"></span>המרכז להוראה ולמידה مركز التدريس والتعلَّم The Teaching & Learning Center

## **הפקת דוחות ציונים**

![](_page_40_Picture_7.jpeg)

![](_page_41_Picture_0.jpeg)

המכללה האקדמית בית ברל המרכז להוראה ולמידה الكلية الأكاديميّة بيت ببرل مركز التدريس والتعلّم The Teaching & Learning Center **Beit Berl College** 

#### הפקת דוחות ציונים

#### ניתן לקבל דוח ציונים כולל של הפעילות וגם לקבל דוח מענה מפורט, של כל סטודנט וסטודנט בכל אחד מרכיבי האינטראקציה

- 1. נלחץ על הרכיב באתר הקורס <sup>ופו סרטון</sup>
- .2 נלחץ על גלגל השיניים ובתפריט נבחר 'ציונים' הגדרות 一卷 סרטון הרשאות בדיקת הרשאות מסננים התפלגות מיומנויות יומני מעקב גיבוי שחזור ⊞ ציונים

![](_page_42_Picture_0.jpeg)

המרכז להוראה ולמידה مركز التدريس والتعلّم The Teaching & Learning Center

#### הפקת דוחות ציונים )המשך(

#### .3 נקבל דוח ציונים

![](_page_42_Figure_5.jpeg)

![](_page_43_Picture_0.jpeg)

המרכז להוראה ולמידה مركز التدريس والتعلّم The Teaching & Learning Center

#### הפקת דוחות ציונים )המשך(

.5 נקבל פירוט לגבי כל אינטראקציה. מה היה משוב הסטודנט האם התשובה נכונה ועוד ניקוד שהתקבל ברכיב

![](_page_43_Figure_5.jpeg)

![](_page_44_Picture_0.jpeg)

המרכז להוראה ולמידה مركز تدريس وتعلم The Teaching & Learning Center

![](_page_44_Picture_3.jpeg)

המכללה האקדמית בית ברל الكلية الأكاديميّة بيت بيرل

<span id="page-44-0"></span>המרכז להוראה ולמידה مركز التدريس والتعلّم The Teaching & Learning Center

# **שילוב סרטון אינטראקטיבי עם פעילות Annoto**

![](_page_44_Picture_7.jpeg)

![](_page_45_Picture_0.jpeg)

המרכז להוראה ולמידה مركز التدريس والتعلم The Teaching & Learning Center

#### שילוב סרטון אינטראקטיבי עם פעילות Annoto

- ✓ ניתן לשלב בין סרטון אינטראקטיבי לבין פעילות Annoto
- ✓ היתרון של שימוש בסרטון אינטראקטיבי היא שהסרטון נעצר בנקודת הזמן שבוחר המרצה
	- ✓ בנקודה זו ניתן להוסיף שאלה באמצעות אינטראקציית טקסט T
- ✓ במהלך הצפייה הסרטון ייעצר ויאפשר לסטודנט להשיב על שאלת המרצה, ברכיב Annoto

![](_page_46_Picture_0.jpeg)

**Beit Berl College** 

המכללה האקדמית בית ברל המרכז להוראה ולמידה الكلية الأكاديميّة بيت بيرل | مركز التدريس والتعلّم The Teaching & Learning Center

#### דוגמה לשילוב סרטון אינטראקטיבי עם פעילות Annoto

![](_page_46_Picture_3.jpeg)

![](_page_47_Picture_0.jpeg)

המרכז להוראה ולמידה مركز التدريس والتعلّم The Teaching & Learning Center

#### לסיכום

- השימוש ברכיב מאפשר למידה פעילה המעודדת את הסטודנטים ליישם את התוכן  $\checkmark$ הנלמד
	- ✓ השימוש ברכיב מעודד מעורבות של הסטודנטים בתהליך הלמידה
		- השימוש ברכיב מאפשר לקיים אינטראקציות עם החומר הנלמד  $\checkmark$
	- ✓ הרכיב מאפשר מגוון רחב של פעילויות לצורך תרגול, בחינה שימוש בסרטים אינטראקטיביים, משחקי התאמה, משחקי השלמה כרטיסיות מידע ועוד
- ✓ כל רכיב P5H מייצר דוח עם רשומות המשתמשים, ציונים של כל ניסיונות המענה, התשובות שהוגשו וזמן הסיום של כל ניסיון מענה
	- ✓ ניתן להשתמש ברכיב סרטון אינטראקטיבי בשילוב עם Annoto

![](_page_48_Picture_0.jpeg)

המכללה האקדמית בית ברל המרכז להוראה ולמידה الكلية الأكاديميّة بيت بيرل مركز التدريس والتعلُم The Teaching & Learning Center **Beit Berl College** 

#### רכיבי P5H נוספים המותקנים ב-moodle

![](_page_48_Picture_3.jpeg)

**Multiple Choice** 

Create flexible multiple choice questions

רכיבים שונים להוספת שאלות סגורות )אמריקאיות(

![](_page_48_Picture_7.jpeg)

**Quiz (Question Set)** 

Create a sequence of various question types

![](_page_48_Picture_10.jpeg)

**Single Choice Set** 

Create questions with one correct answer

![](_page_48_Picture_13.jpeg)

**True/False Question** Create True/False questions

שאלת נכון/לא נכון

![](_page_48_Picture_16.jpeg)

#### Summary

Create tasks with a list of statements

משימת סיכום (כוללת מספר היגדים ניתן לבחור את ההיגד הנכון)

![](_page_49_Picture_0.jpeg)

המכללה האקדמית בית ברל המרכז להוראה ולמידה الكلية الأكاديميّة بيت بيرل | مركز التدريس والتعلّم The Teaching & Learning Center **Beit Berl College** 

#### רכיבי P5H נוספים המותקנים ב-moodle

![](_page_49_Picture_3.jpeg)

#### Drag the Words Create text-based drag and drop tasks

גרור את המילים

 $\frac{1}{100}$ 

**Fill in the Blanks** Create a task with missing words in a text

השלם את המשפטים

![](_page_49_Picture_9.jpeg)

Mark the Words Create a task where users highlight words

סמן את המילים

![](_page_49_Picture_12.jpeg)

Drag and Drop Create drag and drop tasks with images

(תמונה) גרור ושחרר"

![](_page_49_Picture_15.jpeg)

#### **Memory Game**

Create the classic image pairing game

משחק זיכרון

![](_page_50_Picture_0.jpeg)

המכללה האקדמית בית ברל המרכז להוראה ולמידה الكلية الأكاديميّة بيت بيرل مركز التدريس والتعلُم The Teaching & Learning Center

#### רכיבי P5H נוספים המותקנים ב-moodle

צור "נקודה חמה" על גבי תמונה

![](_page_50_Picture_3.jpeg)

**Beit Berl College** 

![](_page_50_Picture_44.jpeg)

Create stylish and modern flashcards

תרגול מבוסס תמונה

![](_page_51_Picture_0.jpeg)

המרכז להוראה ולמידה مركز التدريس والتعلَّم The Teaching & Learning Center

#### רכיבי P5H נוספים המותקנים ב-moodle

![](_page_51_Picture_4.jpeg)

**Speak the Words** 

Answer a question using your voice (Chrome only)

מענה על שאלות באמצעות הקלטת אודיו

![](_page_51_Picture_8.jpeg)

#### Audio

Upload an audio recording

העלאת הקלטה

![](_page_52_Picture_0.jpeg)

המרכז להוראה ולמידה مركز تدريس وتعلم The Teaching & Learning Center

![](_page_52_Picture_3.jpeg)

המכללה האקדמית בית ברל الكلية الأكاديميّة بيت بيرل **Beit Berl College** 

<span id="page-52-0"></span>המרכז להוראה ולמידה مركز التدريس والتعلّم The Teaching & Learning Center

## **חומרי הדרכה**

- ✓ [מדריך כללי לשימוש ב-](https://www.beitberl.ac.il/centers/horaa-lemida/tikshuv/training_material/documents/moodle/h5p_general.pdf) P5H
- [יצירת סרטון למידה אינטראקטיבי](https://www.virtualtraining.sites.tau.ac.il/copy-of-%D7%94%D7%95%D7%A1%D7%A4%D7%AA-%D7%95%D7%99%D7%93%D7%90%D7%95-h5p) (מדריך טקסטואלי) | <u>יצירת סרטון</u> [אינטראקטיבי באתר הקורס ב- Moodle](https://www.youtube.com/watch?v=UR-OmqaWU0Y&feature=youtu.be&fbclid=IwAR2dSrvR3C5cKryzsIkp2IT4D8ANZYQX6RPGOUSNQdIoifsLf4wv_wZyC8w) בעזרת P5H( סרטון(
	- <mark>[יצירת מצגת אינטראקטיבית](https://www.virtualtraining.sites.tau.ac.il/copy-of-%D7%9E%D7%A6%D7%92%D7%AA-%D7%90%D7%99%D7%A0%D7%98%D7%A8%D7%90%D7%A7%D7%98%D7%99%D7%91%D7%99%D7%AA-%D7%91-h5p)</mark> (מדריך טקסטואלי) | <u>יצירת מצגת</u> <u>אינטראקטיבית</u> (סרטון)
		- ✓ [יצירת פעילות כרטיסיות Cards Dialog](https://youtu.be/nA9RstI-a2Q)( סרטון(
			- <u>[יצירת פעילות גרור ושחרר](https://youtu.be/6fwCFKRoYcc)</u> (סרטון)
		- <u>√ יצירת פעילות נקודה חמה Hot spot על תמונה</u> (סרטון)
- ענגן [שימוש בסרטון אינטראקטיבי בשילוב עם](https://www.beitberl.ac.il/centers/horaa-lemida/tikshuv/training_material/documents/annoto/movie_h5p.pdf) Annoto (מדריך טקסטואליα ער

![](_page_52_Picture_14.jpeg)

![](_page_53_Picture_0.jpeg)

המרכז להוראה ולמידה مركز تدريس وتعلم The Teaching & Learning Center

![](_page_53_Picture_3.jpeg)

### יעוץ הדרכה ותמיכה

**בכל שאלה, תהייה והתלבטות אנחנו כאן, צוות מרכז להוראה ולמידה**

[T.L.Center@beitberl.ac.il](mailto:T.L.Center@beitberl.ac.il) :ל"דוא